## CP1009

## Копирование контейнера с помощью КриптоПро CSP

Копирование контейнера с локального диска, находящегося на самом компьютере (не в Директории), невозможно. Копирование сертификатов возможно с использованием следующих считывателей:

- 
- Все считыватели смарт-карт (в том числе Рутокен)
- Все съемные диски (внешние жесткие диски, флешки, дискеты)
- Реестр компьютера
- Директория (по умолчанию расположен в папке C:\Users\<username>\AppData\Local\Crypto Pro\)

Если в качестве исходного носителя вы используете флешку, убедитесь, что контейнер с сертификатом записан в корень флешки без создания до<mark>пол</mark>нительных папок.

На флешку так же можно записывать и другие файлы и папки, это не будет мешать работе с контейнером.

Для переноса контейнера с одного носителя на другой, необходимо воспользоваться программой "Инструменты КриптоПро", входящую в состав "КриптоПро CSP" версии 5.

Для этого открываем "Пуск" - "КриптоПро CSP" - "Инструменты КриптоПро" - кнопка "Контейнеры".

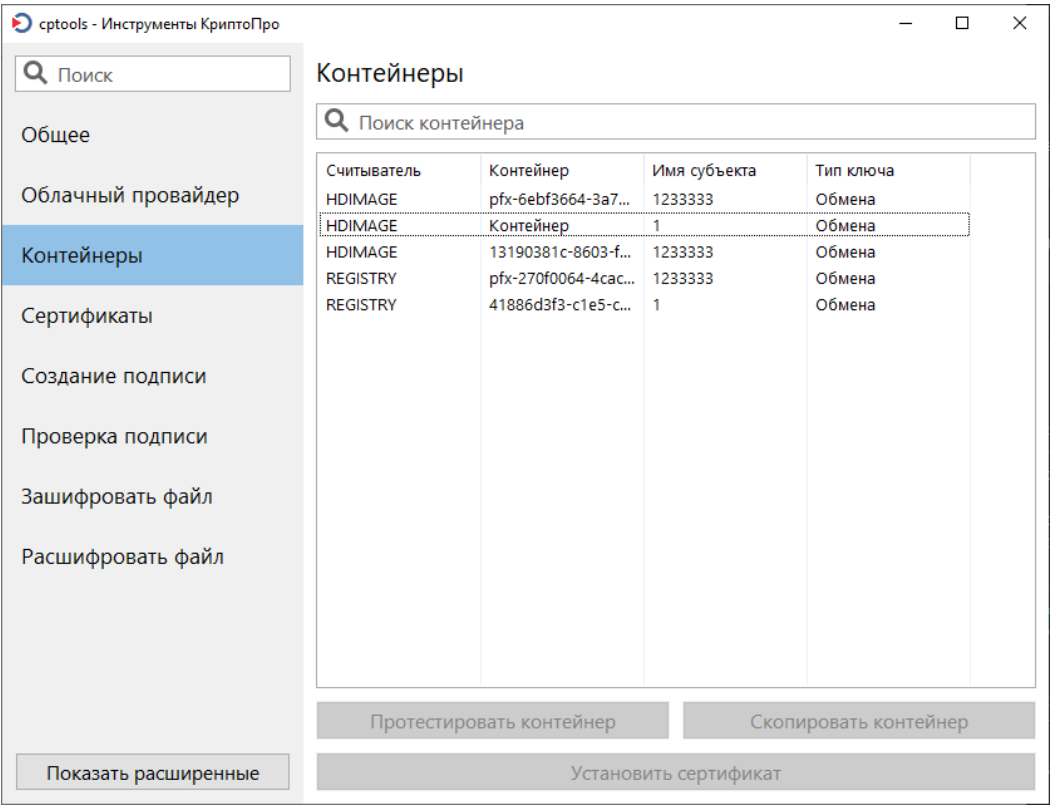

Выберите контейнер, который необходимо скопировать и нажмите кнопку "Скопировать контейнер"

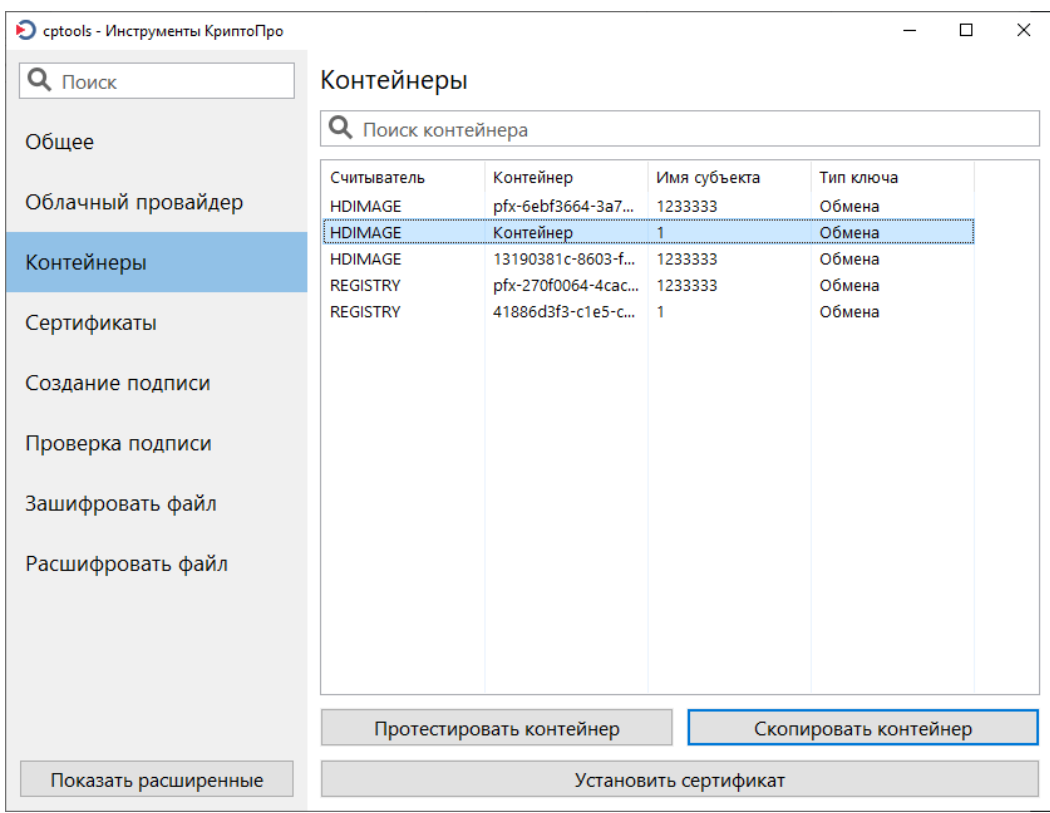

В появившемся окне выберите считыватель, на который хотите скопировать ваш контейнер.

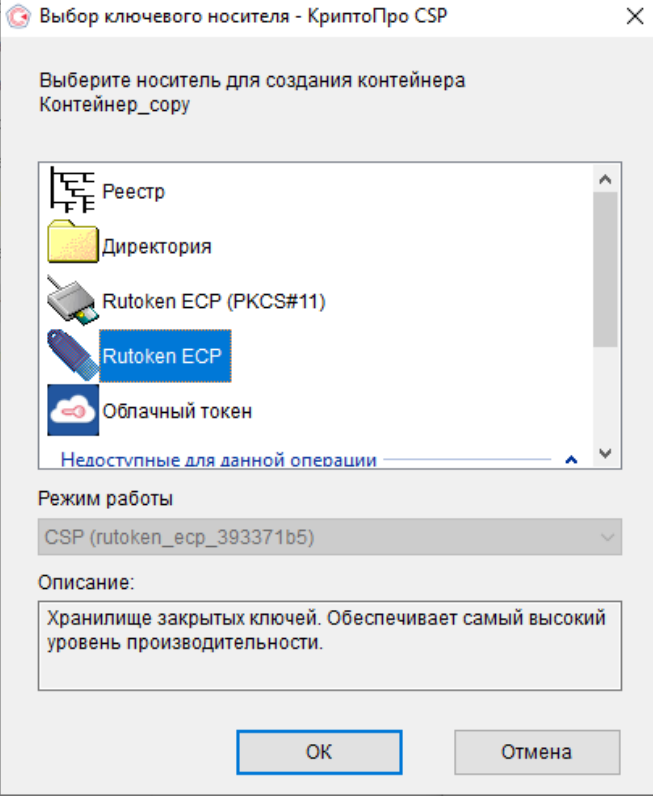

При копировании может потребоваться ввести пин-код на носитель, с которого копируете контейнер и/или ввести новый пароль на создаваемую копию контейнера.

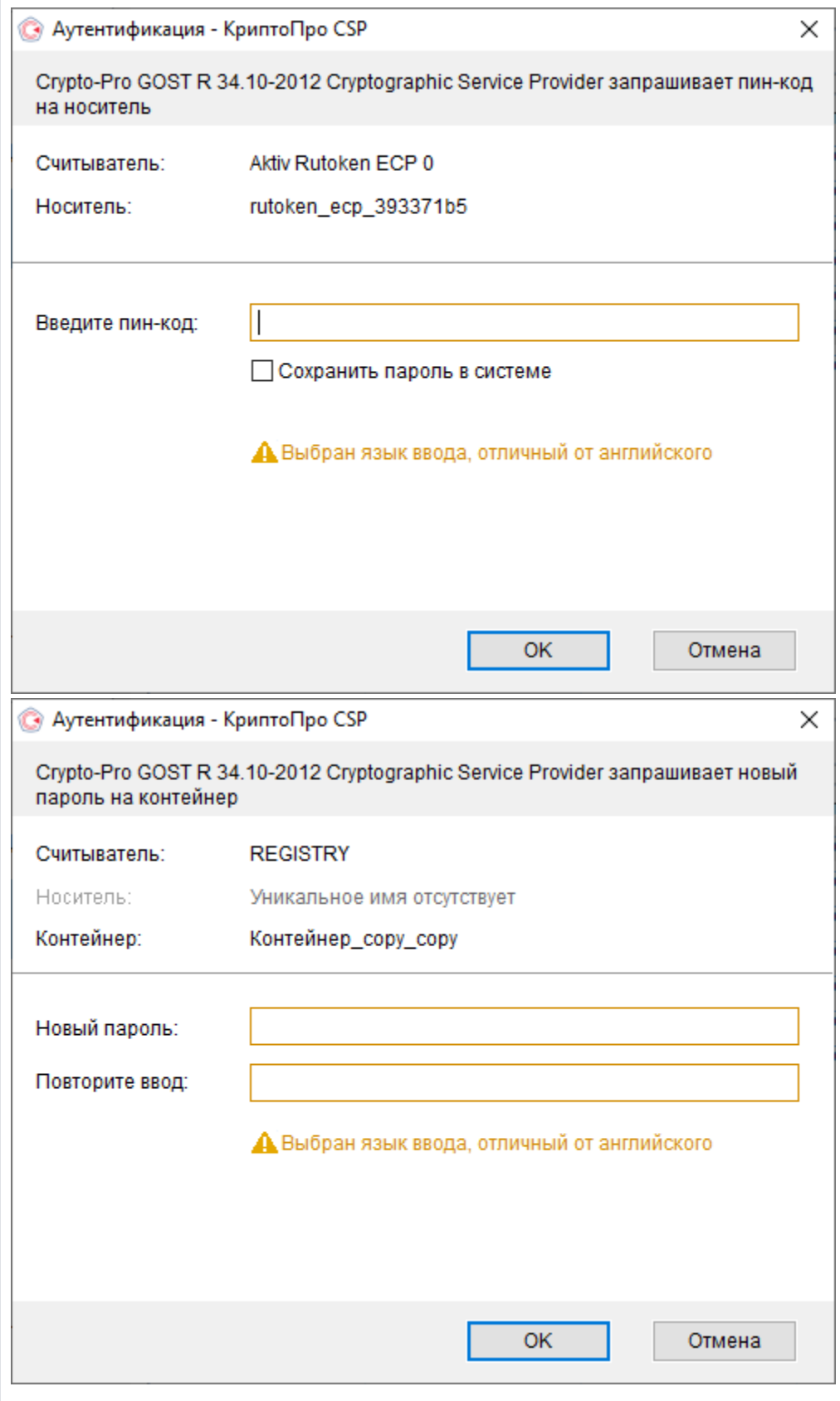

Дождитесь сообщения "Контейнер был успешно скопирован" и в списке появится копия контейнера на выбранном вами считывателе.

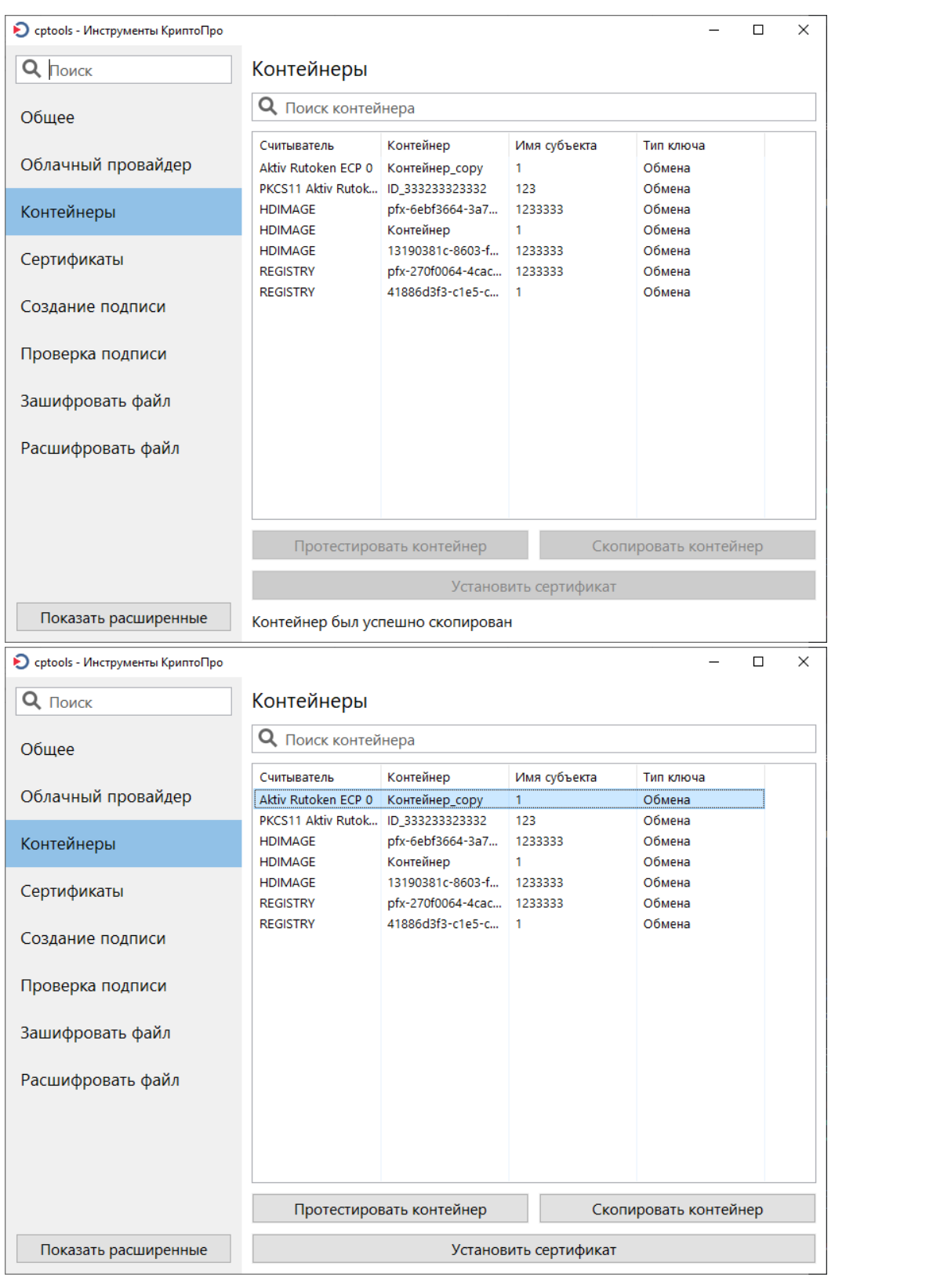

Для переноса контейнера с одного носителя на другой, необходимо воспользоваться программой "КриптоПро CSP".

Для этого открываем "Пуск" - ("Настройка") - "Панель управления" - ("Система и безопасность") - "КриптоПро CSP" - вкладка "Сервис" - кнопка "Скопировать..." - "Обзор..."

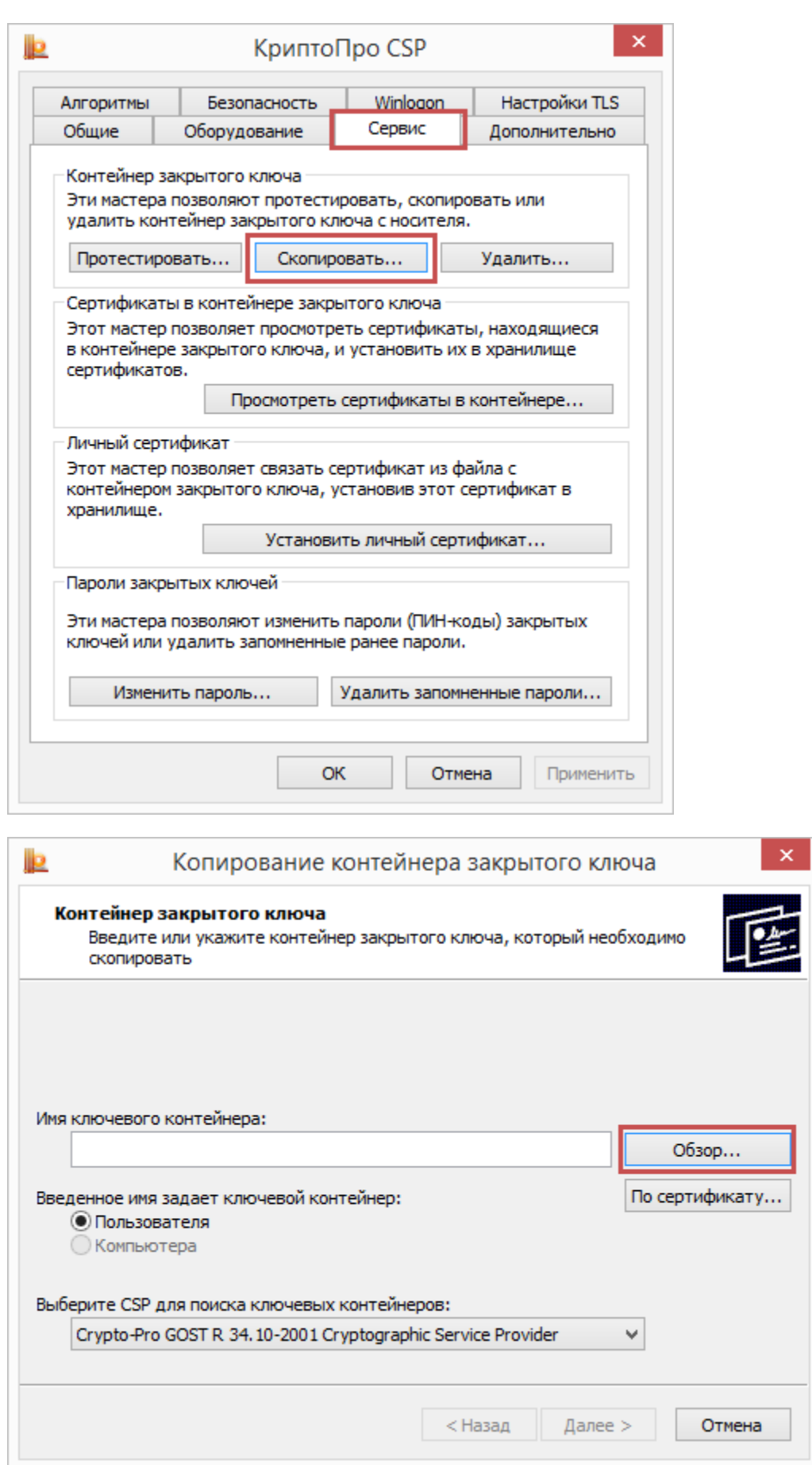

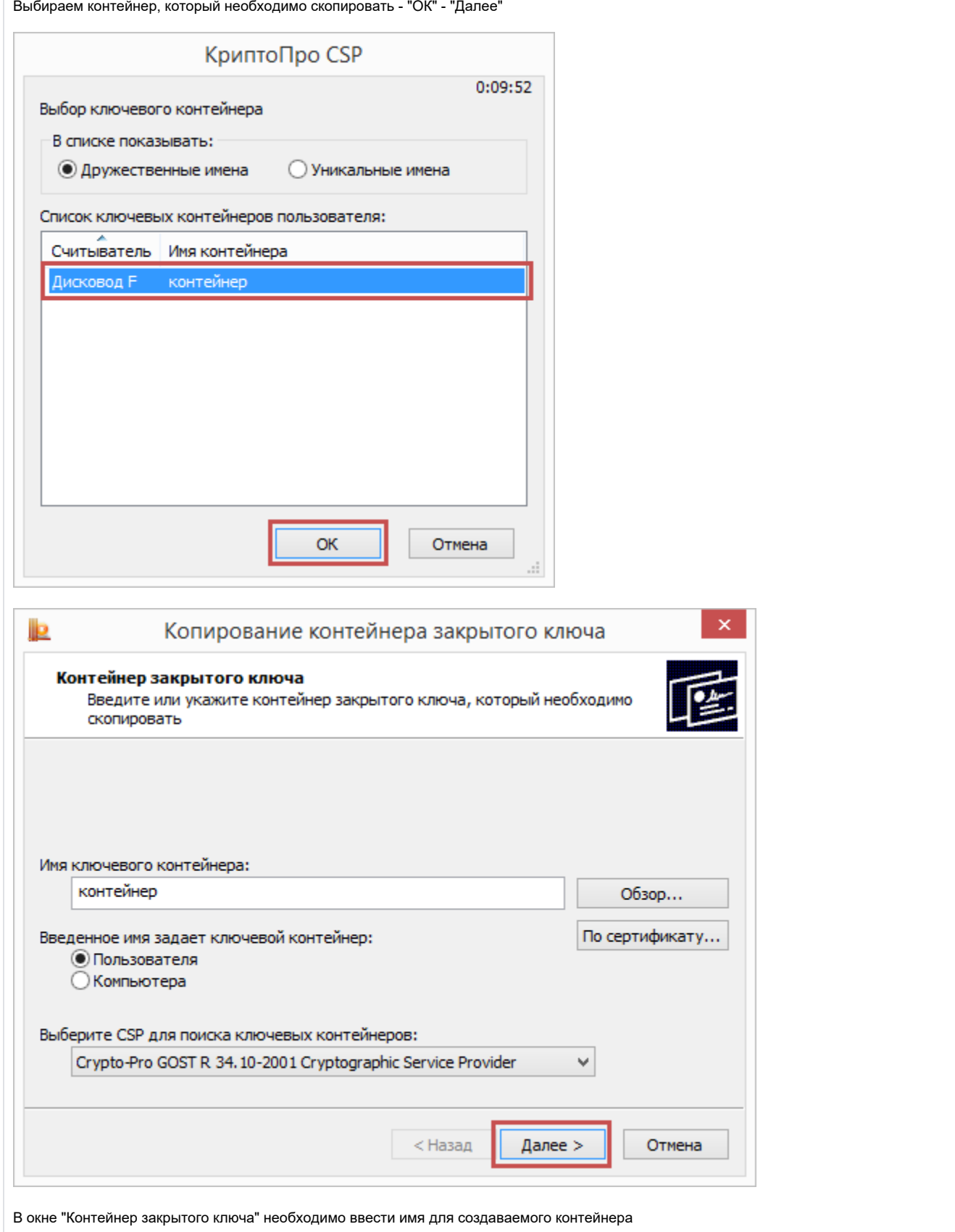

Новое имя не должно совпадать ни с одним из уже имеющихся имен контейнеров, иначе при операции копирования возникнет ошибка

Нажмите кнопку "Готово" - в следующем окне выберите устройство, на которое необходимо произвести копирование контейнера и нажмите ОК

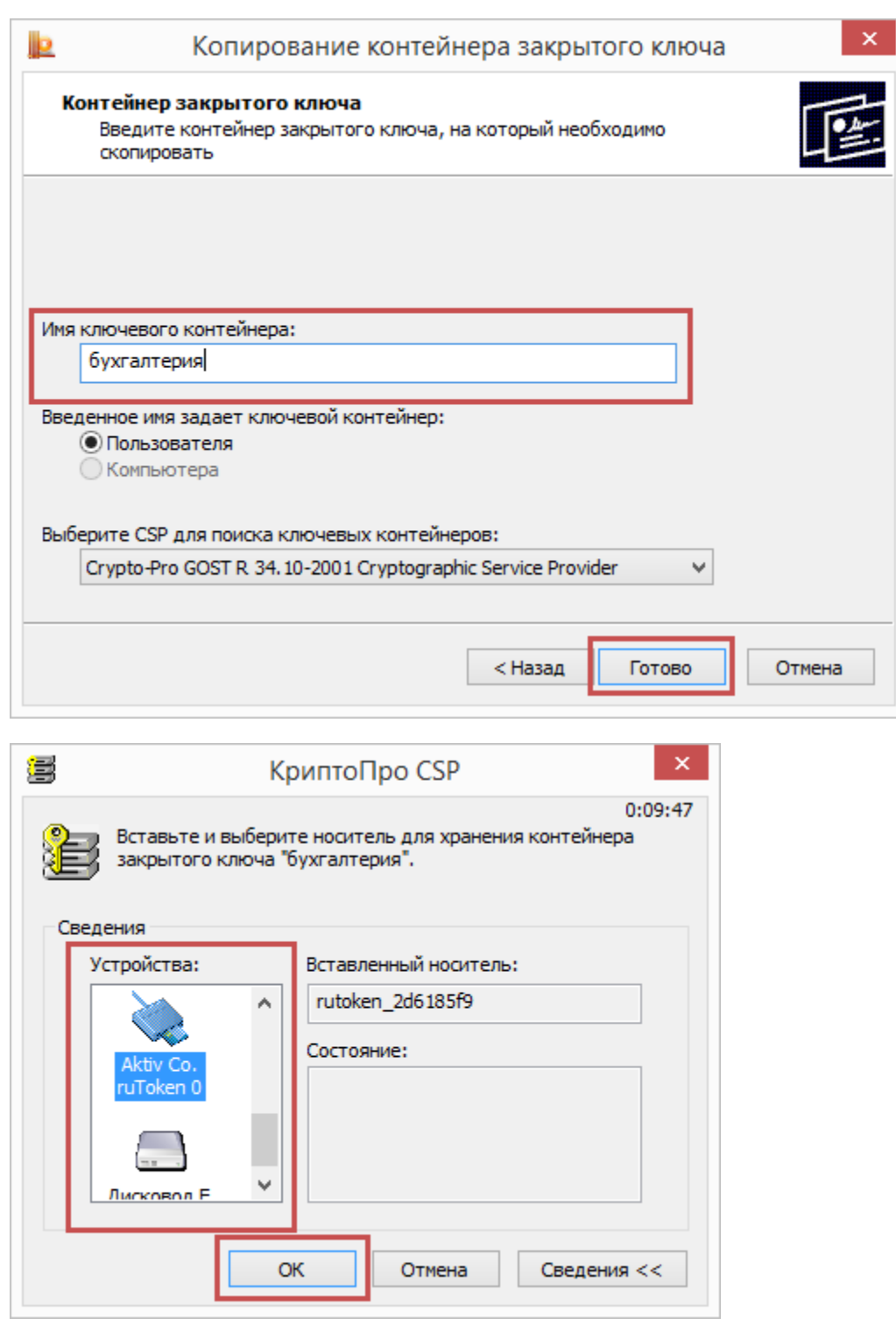

Если копирование производится на ключевой идентификатор, при записи нового контейнера может возникнуть запрос PIN-кода. Введите текущий PIN-код пользователя.

При записи контейнера в реестр или на флешку, возникает окно с предложением установить пароль на создаваемый контейнер. Задайте пароль при необходимости или оставьте это поле пустым.

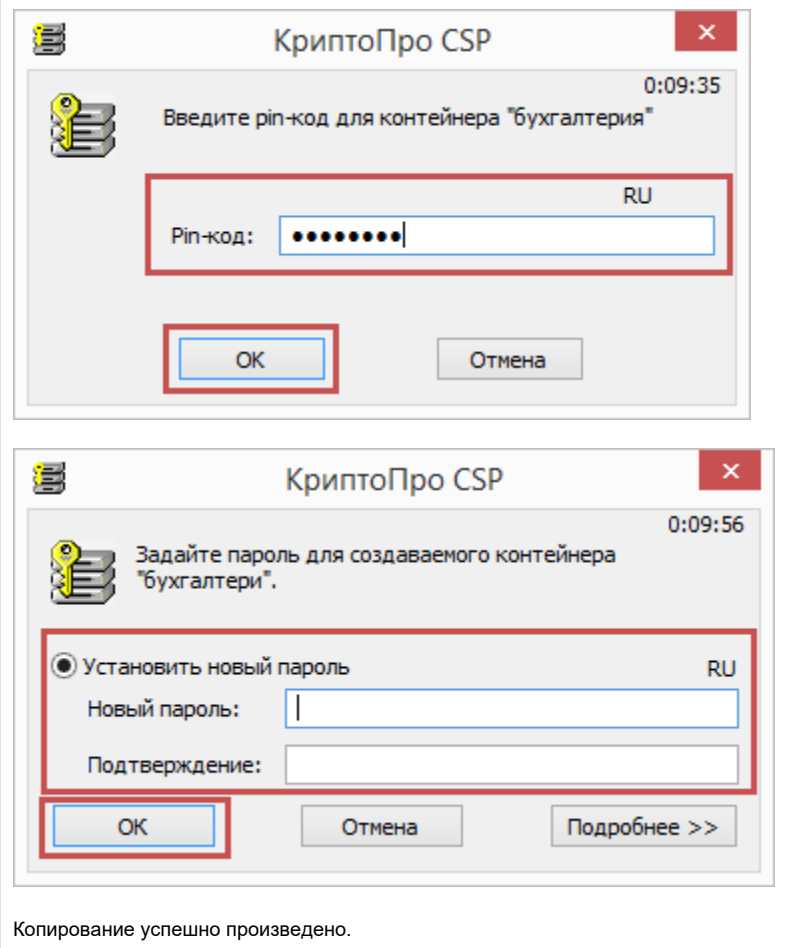